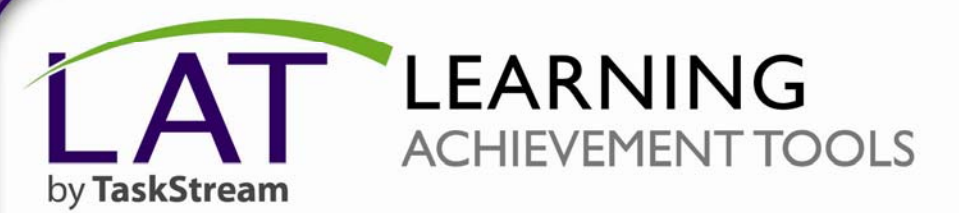

# **Getting Started with Folios & Web Pages**

on Proc

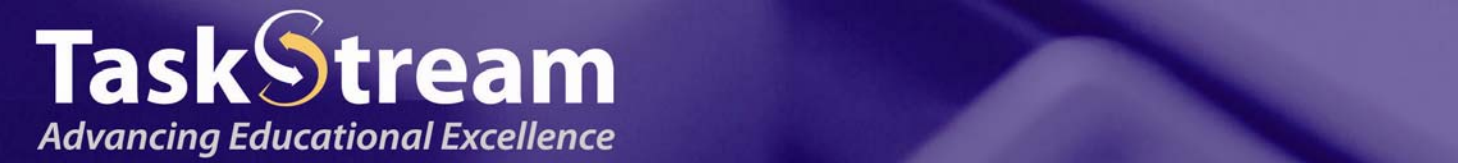

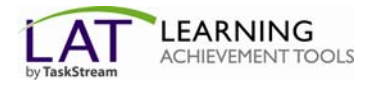

### **Table of Contents**

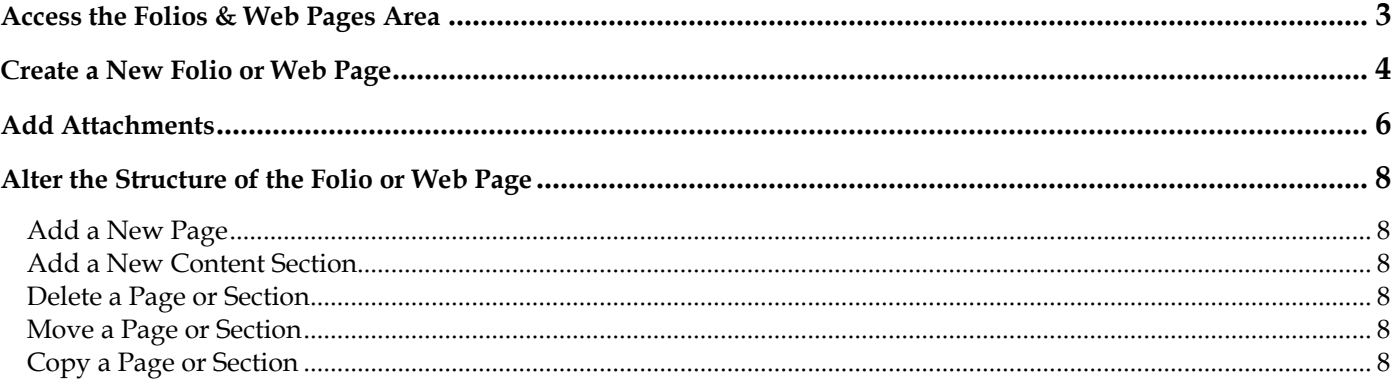

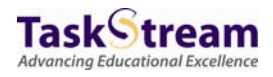

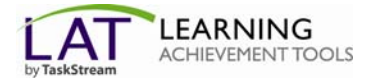

### <span id="page-2-0"></span>**Access the F[olios & Web P](http://www.taskstream.com/)ages Area**

- 1. To begin, go to www.taskstream.com.
- 2. Log into TaskStream with your assigned username and password.

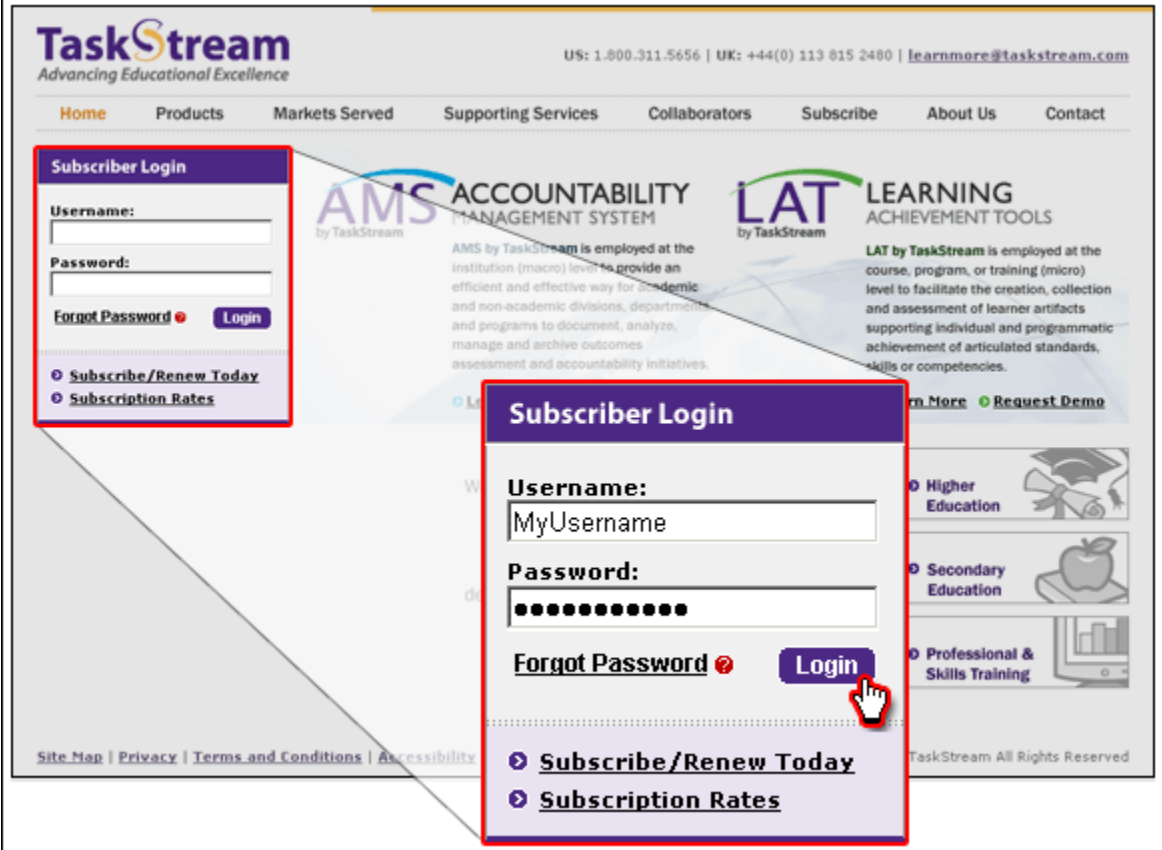

3. From the main navigation bar, click **Folio & Web Pages**.

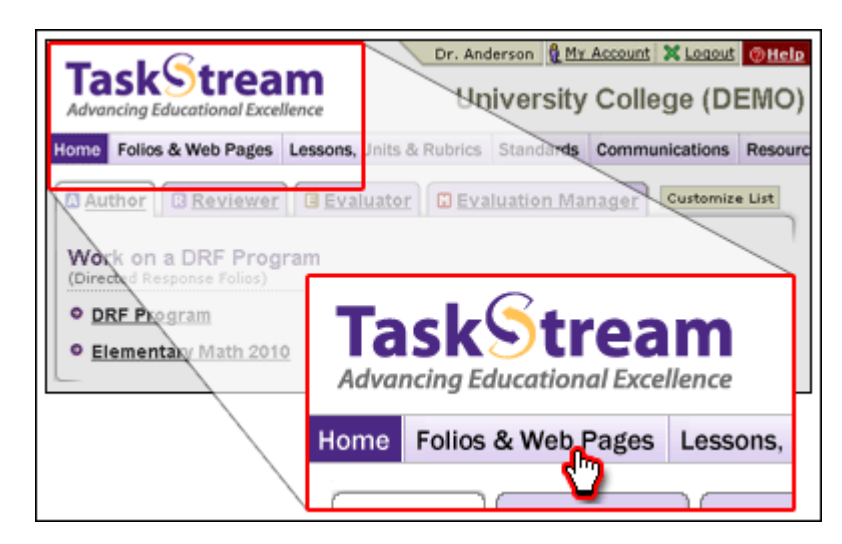

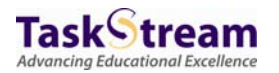

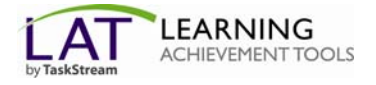

### <span id="page-3-0"></span>**Create a New Folio or Web Page**

- 1. In the **New Folio or Web Page Name** field, enter a name *(maximum of 100 Characters)*.
- 2. Click **Create New**.

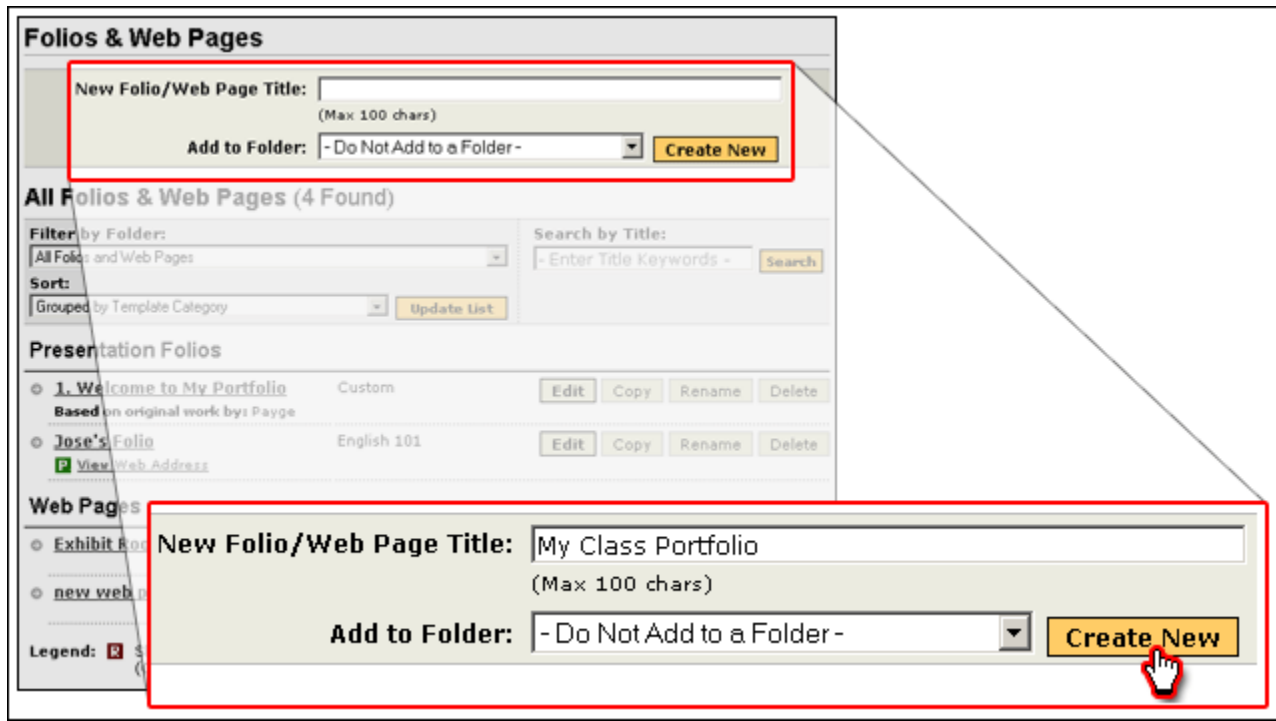

- 3. Select the **Template Category.**
- 4. Select the template you want to use as a starting template.
- 5. Click **Continue**.
- 6. From the **Style** tab, under the **Choose Layout** heading, click the button to select the navigation layout.
- 7. From the menu, select a **Theme**.
- 8. To continue, click **Save Changes**.

*To display all color/style theme options, choose All Themes from the pull-down menu.* 

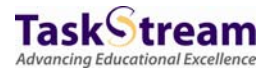

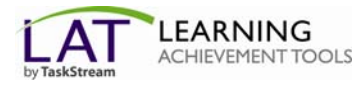

Your portfolio workspace is divided into two (2) panels. In the left panel, with the use of **add**, **delete**, **move**, and **copy** pages and sections, you can edit the page structure of your portfolio.

In the right panel, you can add work to your folio or web page. From the left panel, select a page or section. When the workspace area for that page opens, from the bottom **Add** toolbar, click the button corresponding to the type of content you want to add.

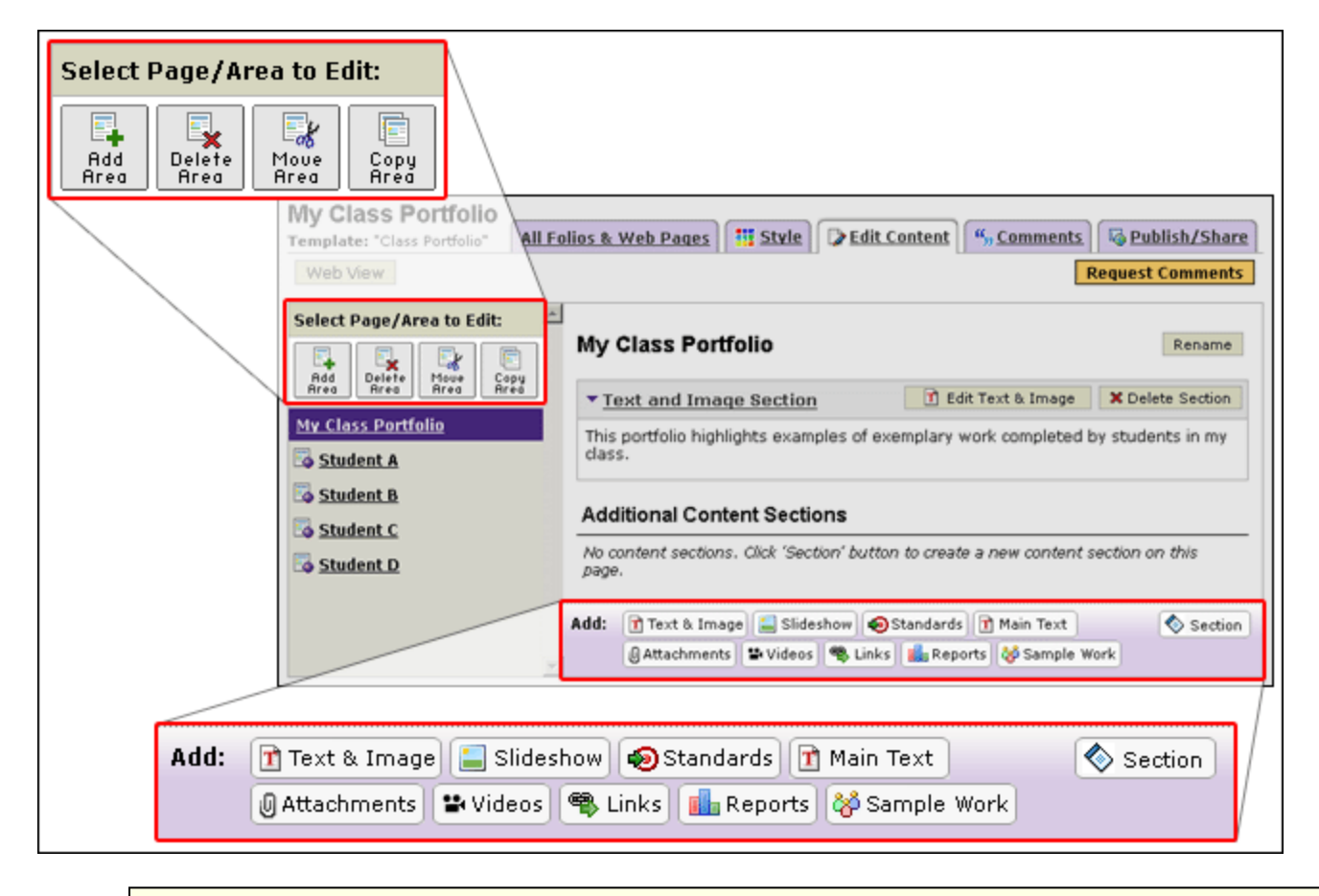

*You can choose to add Text & Image, Slideshow, Main Text, Attachments, Standards, Videos, and Links.* 

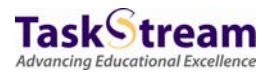

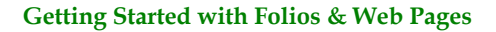

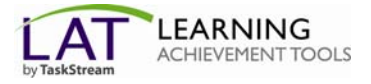

## <span id="page-5-0"></span>**Add Attachments**

1. Select the type of file you want to add.

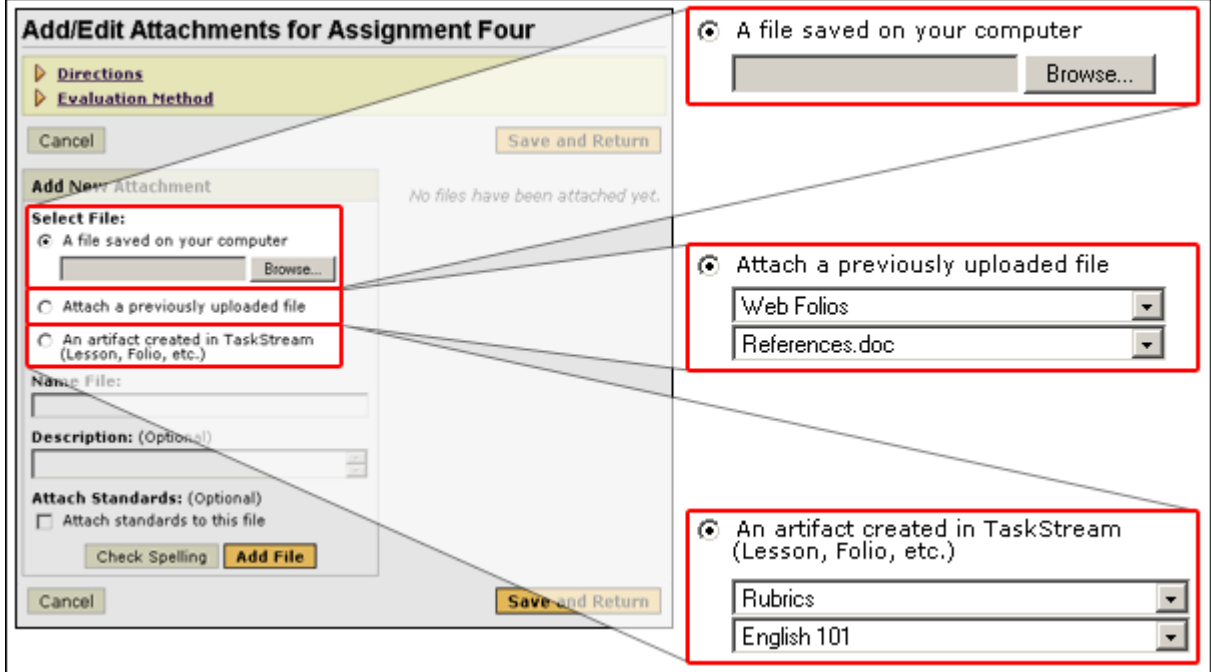

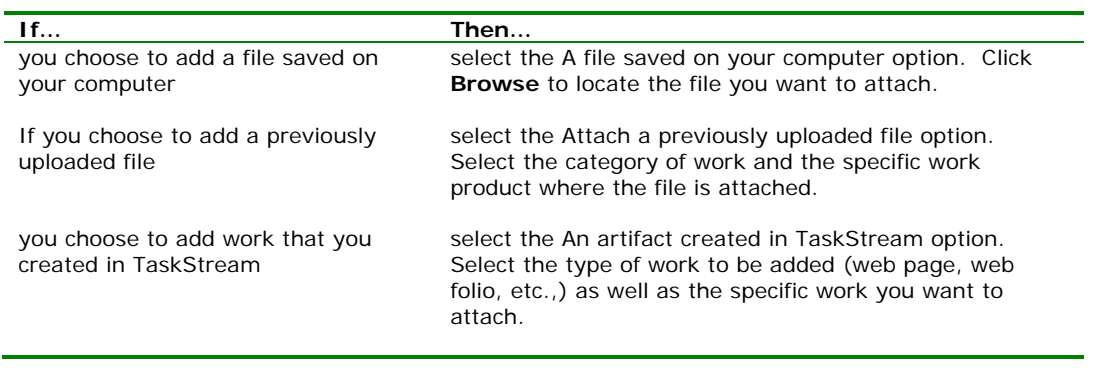

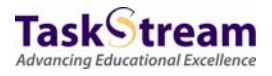

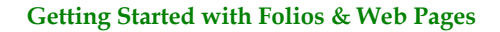

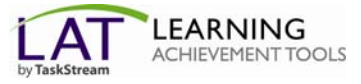

- 2. Enter a name for the file.
- 3. *(Optional)* Add a description of the file.
- 4. *(Optional)* To specify standards that this attachment addresses, select the checkbox.
- 5. Click **Add File**. The attachment appears in the right-hand portion of the screen.
- 6. To go back to the main portfolio workspace, click **Save and Return**.

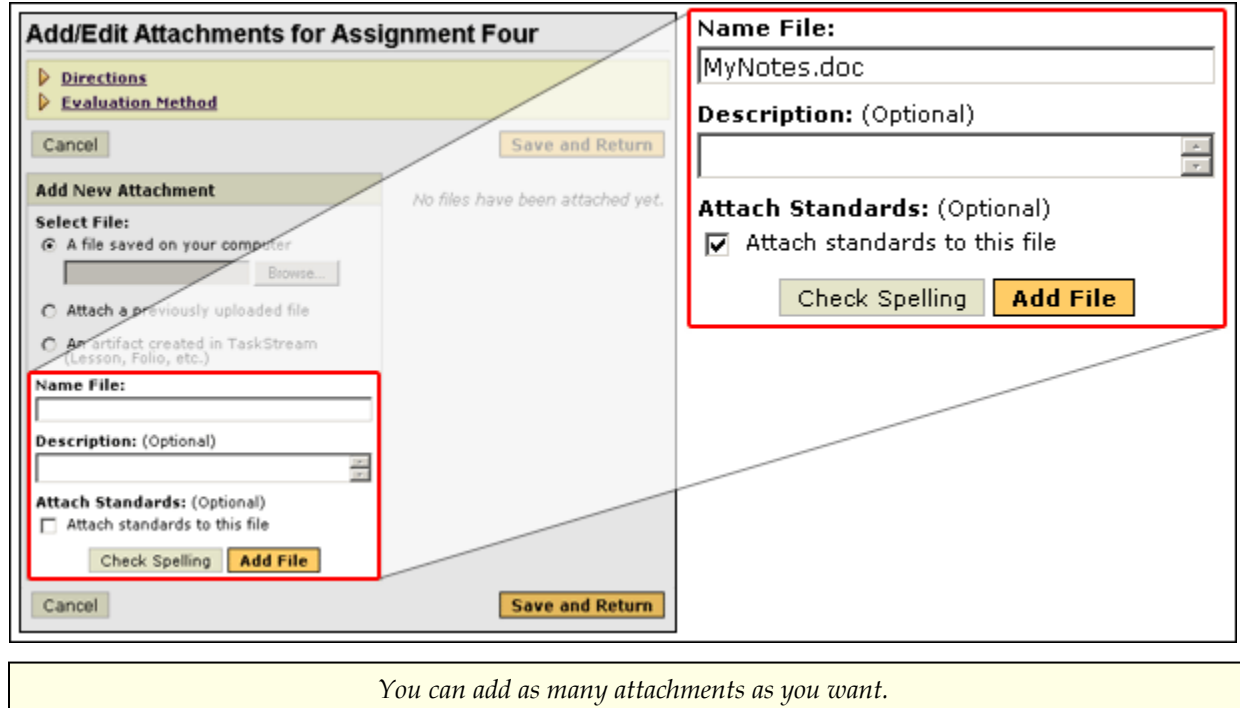

To preview your folio or web page, click **Web View**. The web view opens in a new window. It provides an idea of how your folio or web page appears when emailed, published to the web, or saved offline.

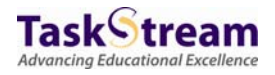

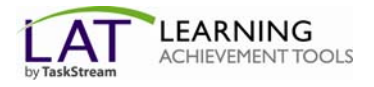

## <span id="page-7-0"></span>**Alter the Structure of the Folio or Web Page**

#### <span id="page-7-1"></span>**Add a New Page**

- 1. From the left panel, to select an existing main page or a sub-page, click the title.
- 2. Click **Add Area**.
- 3. Enter a title for the new web page *(maximum of 100 characters)*.
- 4. *(Optional)* Enter a title description.
- 5. Select a placement for the new page within the structure.
- 6. Click **Create**.

#### <span id="page-7-2"></span>**Add a New Content Section**

- 1. From the bottom **Add** toolbar, click **Section**.
- 2. Enter a title for the new web page section *(maximum of 100 characters)*.
- 3. *(Optional)* Enter a title description.
- 4. Click **Create**. You should now see the new section appear in the portfolio structure in the left panel, identified with a diamond-like icon.

#### <span id="page-7-3"></span>**Delete a Page or Section**

- 1. Click to select the item from the left panel.
- 2. Click **Delete Area**.

*This deletes the page or section, all content it contains, and any linked pages or sections.* 

#### <span id="page-7-4"></span>**Move a Page or Section**

- 1. Click to select the item that you want to move.
- 2. Click **Move Area**. At the top of the left panel, **Cancel** and **Paste to other folio** buttons appear. A list of the pages and sections within the current portfolio are displayed with **Paste** buttons to the right of each one.

<span id="page-7-6"></span>To paste the page or section within the current folio,

- 1. Click **Paste** next to the page or section into which you want to move your selection. The *Placement Options* window appears with various location options for pasting the selected item.
- 2. Select the location.
- 3. Click **Submit**. The item moves to the location you selected.

To paste the page or section to another existing portfolio,

- 1. Click **Paste to other folio**. A list of all your existing portfolios appears.
- 2. Select the portfolio into which you want to move your selection.
- 3. Paste your selection as **[described in the section above](#page-7-6)**.

#### <span id="page-7-5"></span>**Copy a Page or Section**

- 1. Click to select the item that you want to copy.
- 2. Click **Copy Area**. At the top of the left panel, **Cancel** and **Paste to other folio** buttons appear. A list of the pages and sections within the current portfolio are displayed with **Paste** buttons to the right of each one.

To paste the page or section within the current folio,

<span id="page-7-7"></span>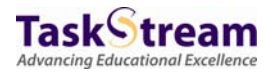

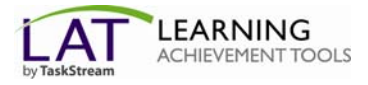

- 1. Click **Paste** next to the page or section into which you want to move your selection. The Placement Options window appears with various location options for pasting the selected item.
- 2. Select the location.
- 3. Click **Submit**. The item moves to the location you selected.

To paste the page or section to another existing portfolio,

- 1. Click **Paste to other folio** button. A list of all your existing portfolios appears.
- 2. Select the portfolio into which you want to move your selection.
- 3. Paste your selection as **described in the section above**.

*If you have any additional [questions or comments, please d](#page-7-7)o not hesitate to contact Mentoring Services at [help@taskstream.com](mailto:help@taskstream.com) or at 800-311-5656.* 

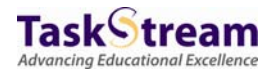